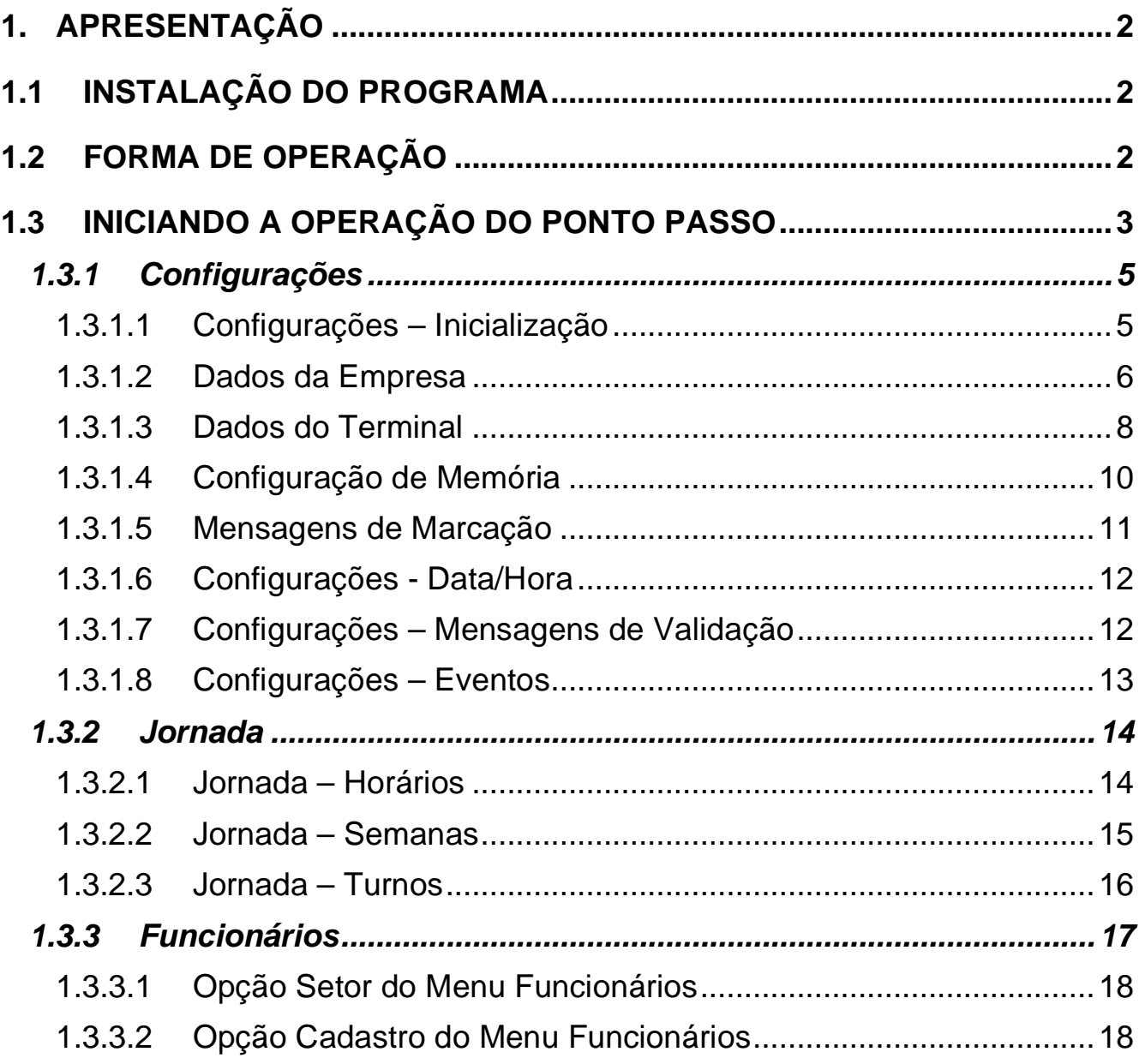

# **1. APRESENTAÇÃO**

O Programa Ponto Passo foi desenvolvido especificamente para operar com o Terminal TR-100, em aplicações de controle de ponto de funcionários. Através dele, o usuário poderá realizar as seguintes tarefas:

- Configurar o Terminal TR-100 com a forma desejada de operação.
- Cadastrar os funcionários
- Emitir crachás de identificação de funcionários, para marcação de Ponto.
- Definir a forma de utilização do Ponto para cada funcionário.
- Coletar os dados armazenados no TR-100.
- Gerar os espelhos de marcações de Ponto, com e sem totalização de horas.
- Importar e Exportar dados para outros programas.

# **1.1 INSTALAÇÃO DO PROGRAMA**

O Ponto Passo opera em ambiente Windows 95/98/2000/NT.

Para instalar o Ponto Passo, siga as etapas normais de instalação de programas para este sistema operacional. Ou seja, execute, no disquete número 1, ou no CD-Rom se for o caso, o programa SETUP.EXE, utilizando o Explorer do Windows, e siga as instruções indicadas na tela.

Ao final da instalação, o programa Ponto Passo estará disponível no menu INICIAR, na barra de PROGRAMAS.

Para executar, clique duas vezes sobre a opção. A figura abaixo mostra a tela de apresentação do produto, com a versão atual do programa. Mais informações a respeito de Atualizações de versão poderão ser encontradas em www.relogioponto.com.br .

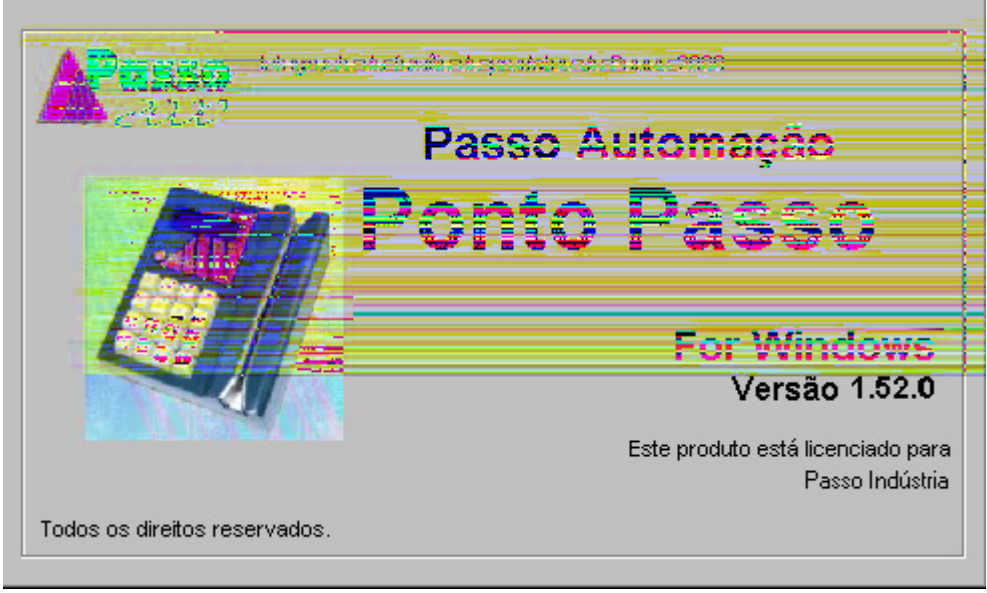

FIG. Tela de Abertura do Sistema

# **1.2 FORMA DE CONFIGURAÇÃO**

Operar o Ponto Passo é simples e geralmente intuitivo, ou seja, o próprio usuário é levado a concluir onde encontrar as opções desejadas. Isto é possível, graças às facilidades

do Windows, que permite apresentar graficamente e de forma assistida todos os recursos oferecidos.

Os ícones, ou botões, possuem representação gráfica e um pequeno comentário de auxílio. Além disto, ao posicionar-se o ponteiro do mouse sobre os diversos campos de uma janela, o Ponto Passo mostra um comentário mais longo a respeito da utilidade daquele campo ou botão. Veja a figura abaixo.

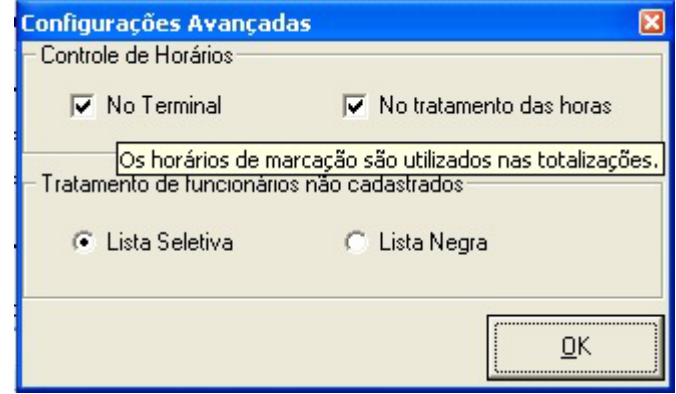

FIG. Tela para Demonstração da Função Descrição do Campo

**Posicione o cursor do mouse sobre um campo de digitação, e o Ponto Passo apresentará uma mensagem de ajuda e orientação para preenchimento dos dados solicitados.**

# **1.3 INICIANDO A CONFIGURAÇÃO DO PONTO PASSO**

Se o usuário estiver operando o Ponto Passo pela primeira vez,deverá cadastrar o usuário que será responsável pelo sistema com a respectiva senha, conforme tela abaixo:

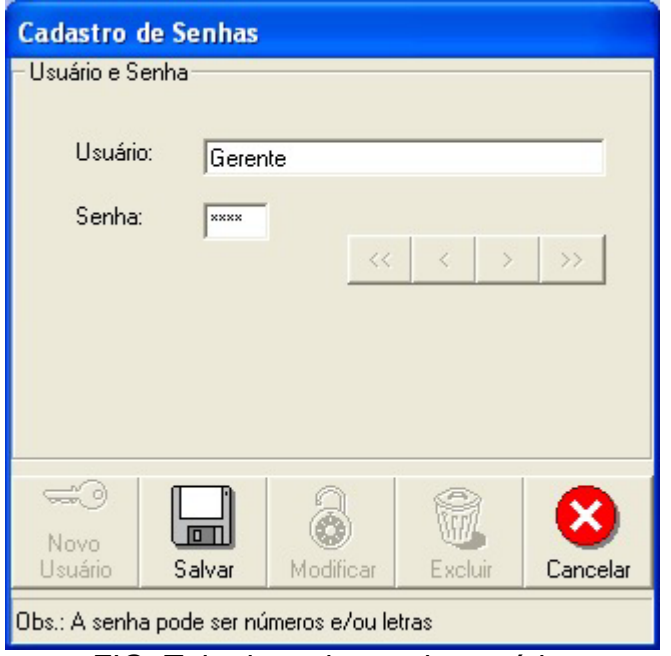

FIG. Tela de cadastro de usuário.

Primeiro configure o Ponto Passo, depois cadastre as Jornadas, setores e então cadastre os funcionários e emita os crachás de identificação.

#### **Cadastros**

Os diversos cadastros presentes no Ponto Passo, quando selecionados, apresentam o primeiro registro escrito no banco de dados correspondente. Por exemplo, no cadastro de funcionários, aparece o cadastro do primeiro funcionário cadastrado, no cadastro de horários, aparece o primeiro horário cadastrado. E assim por diante.

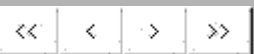

### **Verificar os Registros Cadastrados**

Para percorrer os registros, o Ponto Passo disponibiliza ícones na janela, que permitem as seguintes movimentações: Avançar um registro, símbolo >. Retroceder um registro, símbolo <. Ir para o último registro configurado, símbolo >>. E, voltar para o primeiro registro, símbolo <<. Para executar a operação desejada, basta clicar sobre o ícone correspondente.

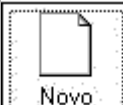

#### **Inclusão de um novo Registro**

Para incluir um novo registro no banco de dados selecionado (Por exemplo, incluir um novo funcionário no cadastro, ou um novo horário de trabalho), o usuário deverá teclar no ícone com a inscrição **NOVO**. Eventualmente o desenho deste ícone pode variar um pouco, de modo a tornar mais claro sua função. Independente disto, sempre será identificado com a palavra **Novo** ou **Nova**.

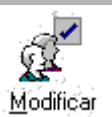

#### **Alterar um Registro já Existente**

Para alterar um registro já inserido, o usuário deverá localizar o registro e clicar no ícone **ALTERAR**.

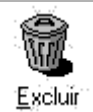

#### **Remover, ou Excluir, um Registro já Existente.**

O ícone **EXCLUIR** permite eliminar um registro já inserido no banco de dados.

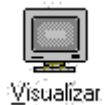

#### **Visualizar todos os Registros Cadastrados**

Este botão, permite visualizar em forma de relatório em vídeo, todos os registros cadastrados. O formulário apresenta o botão imprimir, caso o usuário deseje imprimir os dados apresentados.

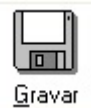

#### **Salvar o registro**

Para salvar os dados digitados do registro, o usuário deverá utilizar o botão Salvar.

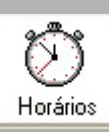

**Gerar Relatório de Horários a Cumprir dos Funcionários**

Gera um relatório dos horários a cumprir de um funcionário que esteja selecionado ou de todos os funcionários a critério do operador.

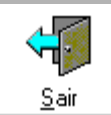

#### **Sair da tela de Cadastro**

O botão Sair, permite encerrar o formulário de Cadastro aberto, e retornar a tela principal.

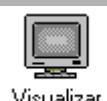

# **<u>Visualizar</u>** Transmitir os dados para o Terminal

Para que o Terminal receba os dados alterados no Ponto Passo, o usuário deverá utilizar o botão Transmitir.

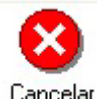

### **Cancelar uma Alteração**

Caso o usuário desista de uma alteração de registro que esteja em andamento, poderá utilizar o botão Cancelar, e as alterações serão alteradas, permanecendo as que estavam antes do início da operação.

#### OBS:

**De forma geral, as aplicações de Ponto Eletrônico, operam no modo OFF-LINE. Ou seja, sem necessidade do terminal estar conectado, 100% do tempo, a um microcomputador.**

**Assim, todas as informações do programa Ponto Passo, devem ser transferidas para a memória do Terminal, sempre que houver uma alteração em alguma configuração, para que o mesmo execute a operação desejada.**

### **1.3.1 CONFIGURAÇÕES**

Permite configurar os dados necessários para o funcionamento do terminal e do sistema.

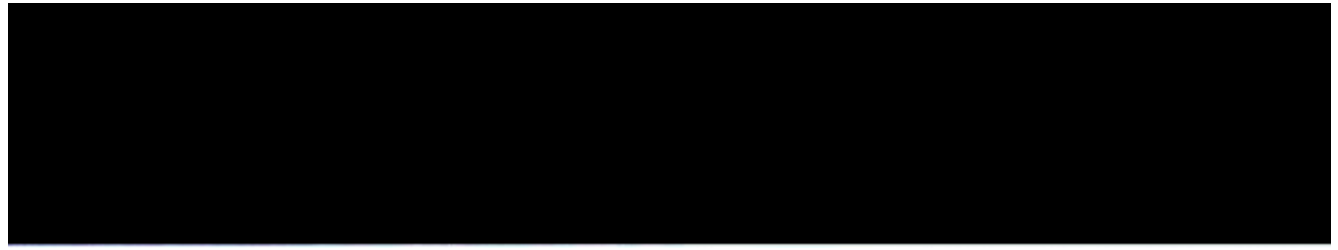

FIG. Apresentação das opções do Menu Configurações

#### **1.3.1.1 Configurações – Inicialização**

A opção Inicialização permite informar os dados básicos para o funcionamento do Ponto Passo, e é dividida nos seguintes grupos:

- **Configuração da Memória:** Configuração dos recursos de memória do Terminal.
- **Mensagens de Marcação:** Configuração das mensagens de Marcação apresentadas no visor do terminal de ponto.
- **Dados da Empresa:** Configuração dos dados da empresa, tais como Razão Social, CNPJ, dentre outros.
- **Configuração dos Dados do Terminal:** Configuração dos dados do terminal adquirido, tais como Tipo do Terminal, Porta de Comunicação, Nº de série, dentre outros.

### **1.3.1.2 Dados da Empresa**

Onde ocorre a configuração dos dados referentes a empresa, e deverão ser preenchidos todos os campos apresentados e que identificam a Empresa onde será utilizada a solução Ponto Passo.

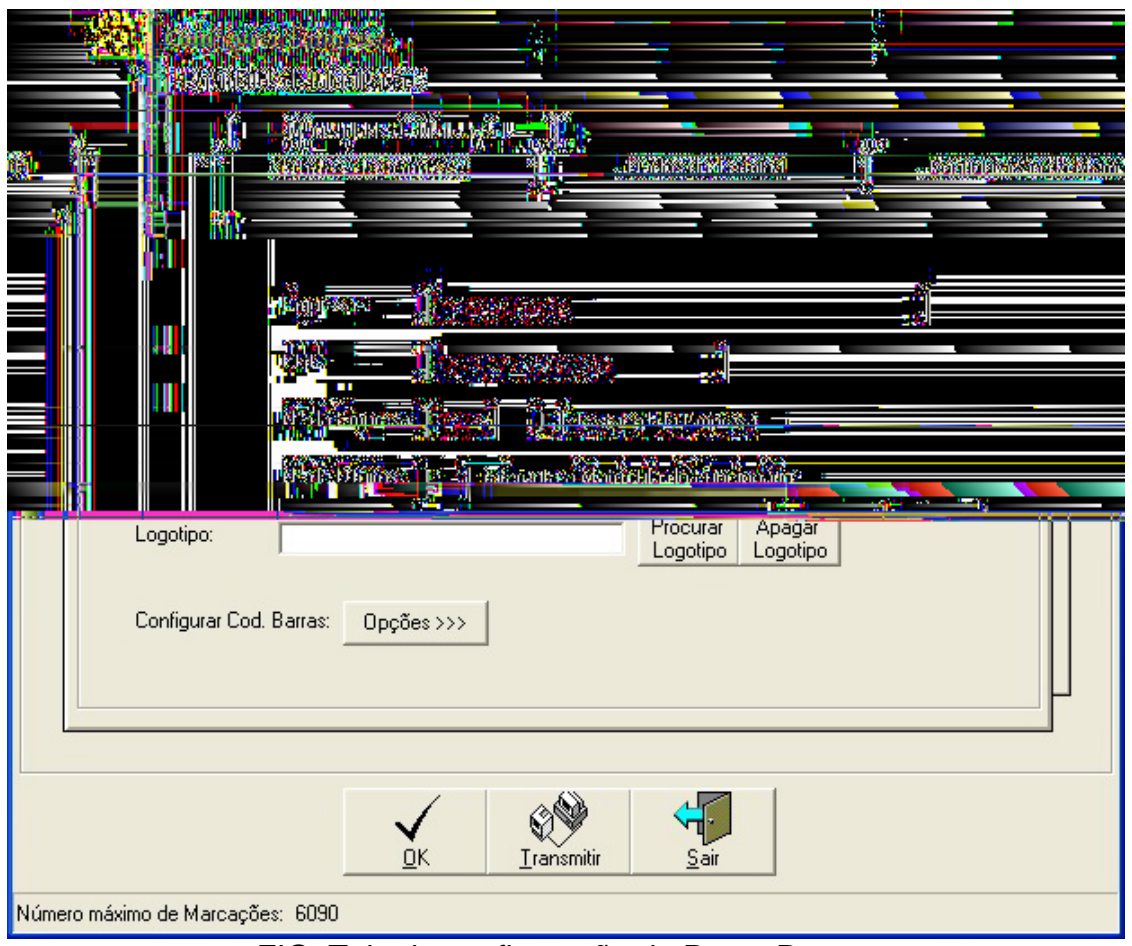

FIG. Tela de configuração do Ponto Passo.

- **Número da Empresa:** é um número de 5 dígitos, aleatoriamente escolhido pelo usuário. Uma vez definido, não poderá ser mais alterado, pois este número está presente no código de barras impresso nos crachás dos funcionários, e serve para diferenciar crachás entre empresas.
- **Número de dígitos:** informa a quantidade máxima de dígitos utilizados na matrícula dos funcionários. Geralmente este número é igual a 10.
- **Logotipo:** O usuário poderá configurar o logotipo da empresa, para impressão nos Crachás de funcionários. Para configurar este arquivo, poderá utilizar os botões Procurar e Apagar.
- **Testar o número da empresa:** permite, quando desabilitada, que crachás de outras empresas (com número de empresa diferente), sejam aceitos pelo terminal de ponto.

Mas estas marcações poderão ser confundidas com marcações de outros funcionários. Basta que tenham o mesmo número de senha.

- **Configurar código de barras – Opções:** Neste local será configurado o tipo da senha do funcionário (Matricula = Senha ou Senha gerada pelo Sistema) e o formato de cartão que utilizará (Horizontal ou Vertical).
	- **Cartões:** O formato do cartão pode ser horizontal ou vertical e ficam a escolha do usuário:
		- o **Horizontal:** Cartão com foto na direita e 8,4cm de largura por 5,5cm de altura.
		- o **Vertical:** Cartão com foto no centro e 6,0cm de largura por 9,0cm de altura
	- **Código de Barras:** O Código de barras impresso no crachá dos funcionários por definição é atribuído pelo próprio Ponto Passo e é composto pelo Número da Empresa mais o controle da via do crachá, e mais a Senha do funcionário. Esta senha serve para permitir, quando o teclado do Terminal estiver habilitado, que o funcionário faça sua marcação sem necessidade do crachá. Se a empresa julgar conveniente utilizar este recurso, esta senha deverá ser divulgada ao funcionário e pode ser conhecida no Cadastro dos funcionários.Ou também, pode ser impressa no crachá.
		- o **Matrícula = Senha:** Eventualmente, pode ser utilizado o próprio número da matrícula, como senha do funcionário. Neste caso, a matrícula deverá ser um número entre 1 e 8000. Outros códigos não poderão ser utilizados. Para habilitar este recurso, o usuário deverá selecionar a opção Matrícula = Senha que pode ser acessada através do botão Opções, em Configurar Código de Barras.

**OBS:** Um dos problemas que pode-se ter ao marcar esta opção, é que, se você cadastrar um funcionário com um nº de matricula relativamente alto isto trará como conseqüência uma maior demora na comunicação e/ou coleta dos dados.

Senha Gerada Pelo Sistema: Esta opção é utilizada nos casos em que a matricula do funcionário possui mais de 4 dígitos ou então é alfanumérica. A senha será gerada pelo sistema seqüencialmente.

**OBS: Informamos que após começar a cadastrar os funcionários só poderá alterar a opção escolhida se excluir todos os funcionários e depois recadastra-los.** 

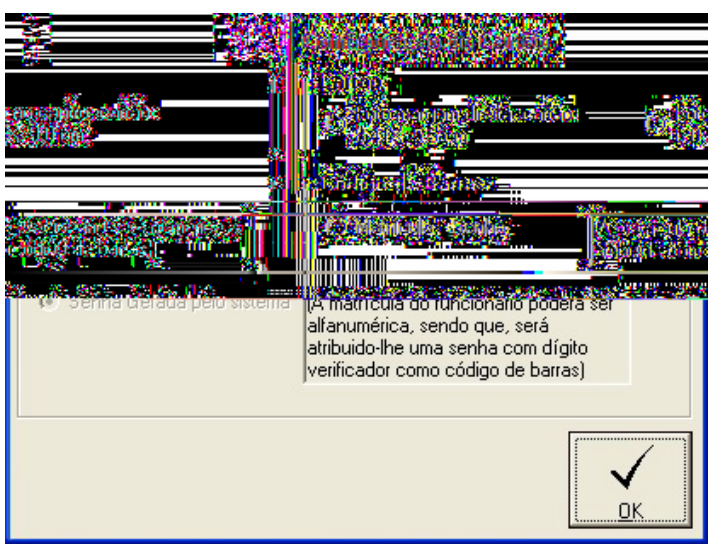

FIG. Configuração de Código de Barras

### **1.3.1.3 Dados do Terminal**

Esta janela de configuração permite que o usuário defina as características do terminal de ponto utilizado:

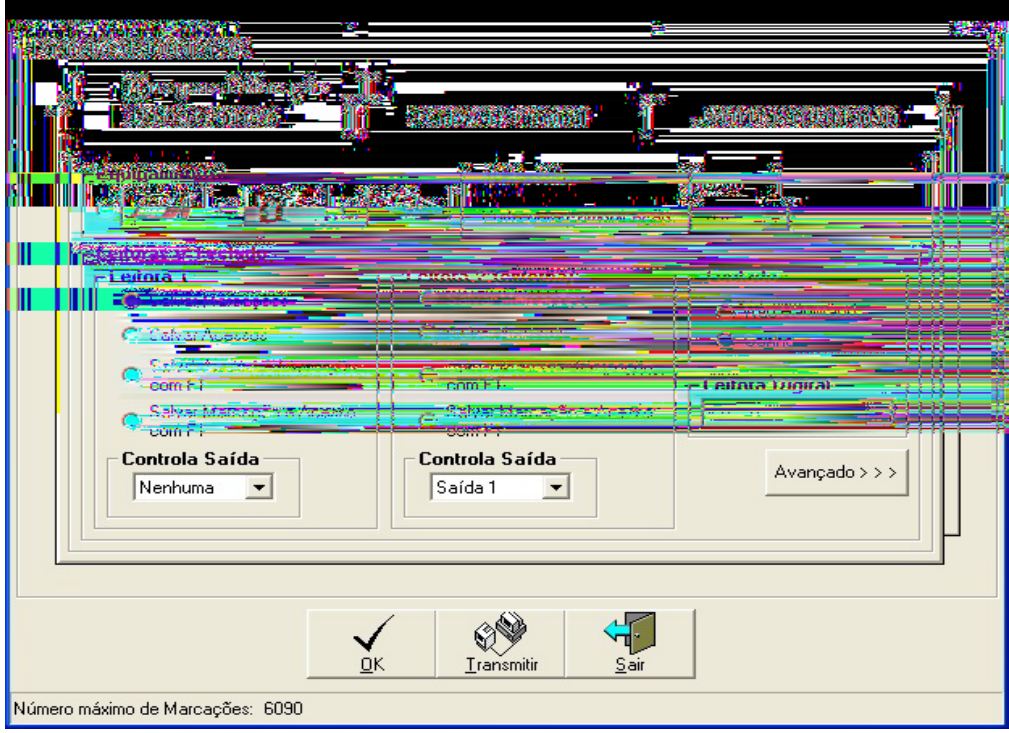

FIG. Tela de Cadastro dos Dados do Terminal

• **Equipamento -** O usuário deve informar se o terminal utilizado é uma catraca, um TR 100 com gabinete Metálico ou um TR-100 com gabinete Plástico.

**OBS:** Ao marcar esta opção deve-se ter muito cuidado, pois cada equipamento possui suas particularidades, como descreve-se abaixo:

- o **TERMINAL METÁLICO: esta opção é para o caso de o terminal adquirido ser um terminal metálico, o qual é para até 8.000 funcionários;**
- o **CATRACA: esta opção deve ser marcada caso o equipamento adquirido seja uma catraca ponto, lembrando que este é um sistema onde o giro da catraca esta diretamente vinculado a marcação do ponto, ou seja, se não houver o giro da catraca o ponto não será registrado;**
- o **TERMINAL DE PLÁSTICO: esta opção deve ser marcada caso o equipamento adquirido seja um Terminal de plástico, lembrando que caso esta opção não seja marcada e seu terminal seja o modelo de PLÁSTICO isto acarretará em possíveis problemas, tais como:**
	- **Caso você tenha marcado a opção senha = matricula e cadastre um funcionário com a matricula superior a 100 o terminal irá bloquear este cartão, ou seja, este funcionário não poderá fazer marcações com este cartão.**
- **Leitoras e Teclados -** O Terminal de Ponto possui uma leitora instalada dentro do gabinete (leitora 1), para leitura dos crachás de funcionários. Mas, opcionalmente, pode utilizar uma segunda leitora externa (Leitora 2), para uso auxiliar. Por exemplo, para ser utilizada do outro lado de uma porta, onde está o Terminal.

Através da configuração das leitoras o usuário poderá optar pela forma de uso destas leitoras: Salvar Marcações e/ou Controlar Saída.

- **Salvar marcações** significa que, sempre que um cartão for utilizado nesta leitora, será salvo na memória de marcações do terminal.
- **Salvar acessos** significa que, sempre que um cartão for utilizado nesta leitora, será salvo na memória de acessos do terminal.
- **Salvar Acesso e Marcação com F1:** Esta opção faz com que uma mesma leitora possa salvar dois tipos de leitura: Leitura de acesso, para isto, basta fazer a leitura do crachá. E, Leitura de Marcação, neste caso, o funcionário deverá pressionar a tecla F1 antes da leitura.
- **Salvar Marcação e Acesso com F1:** Esta opção faz com que uma mesma leitora possa salvar dois tipos de leitura: Leitura de marcação, para isto, basta fazer a leitura do crachá. E, Leitura de Acesso, neste caso, o funcionário deverá pressionar a tecla F1 antes da leitura.
- **Controlar Saída:** permite que o Terminal acione um dispositivo externo para liberação de uma porta, cancela ou catraca. Se este for o caso, deverá ser informado em qual saída encontra-se o dispositivo externo.
- **Teclado -** O usuário poderá configurar o teclado do Terminal para ficar habilitado (senha), desabilitado ou ainda na opção senhaF3:
	- o **Desabilitado:** Teclado fica desabilitado só permitindo marcações com o uso do cartão;
	- o **Senha:** Teclado fica habilitado permitindo que o funcionário faça a sua marcação com o cartão ou com o uso da digitação de sua senha;
	- o **SenhaF3:** Nesta opção o teclado ficará desabilitado até que seja pressionado a tecla de função F3, quando esta for pressionada o teclado se habilitará para a digitação da senha do funcionário, sendo que esta aparecerá asteriscada.
- **Num. de Série e Porta de Comunicação -** Informar o número de série do terminal utilizado. Esta informação encontra-se gravada na plaqueta de fabricação, presa ao gabinete do terminal. Esta informação deverá ser corretamente preenchida para que o computador consiga estabelecer comunicação com o terminal. Deverá também ser informada em qual porta de comunicação o terminal esta conectado.
- **Leitora Digital:** É uma opção onde será informado o percentual mínimo de acerto que a leitora de digital deverá obter para então aceitar a marcação do funcionário. Esta só poderá ser utilizada quando estiver utilizando um terminal de ponto com leitora de digital, a qual deverá ser homologada pela Passo.
- **Avançado -** A opção Avançado permite configurar o Controle de Horários e o Tratamento de funcionários não cadastrados.

O controle de Horários informa ao terminal se as jornadas de horários configuradas no cadastro de funcionários deverão ser respeitadas no Terminal e no Tratamento de Horas(totalização de horas, **caso esta opção seja desmarcada o sistema não fará nenhum calculo de horas, ou seja, as horas serão tratadas como se todos os funcionários estivessem em lista seletiva**). Se a opção No Terminal estiver desabilitada, o terminal permitirá todas as marcações sem controle de horas, como se todos os funcionários estivessem na lista seletiva.

No Tratamento de funcionários não cadastrados, o usuário deverá informar se os crachás de funcionários ainda não cadastrados no Ponto Passo ou que seu cadastro ainda não tenha sido devidamente transmitido para o terminal deverão ser aceitos (lista seletiva), ou deverão ser bloqueados (Lista Negra). Indicamos que deixem marcado lista negra para o tratamento de funcionários não cadastrados.

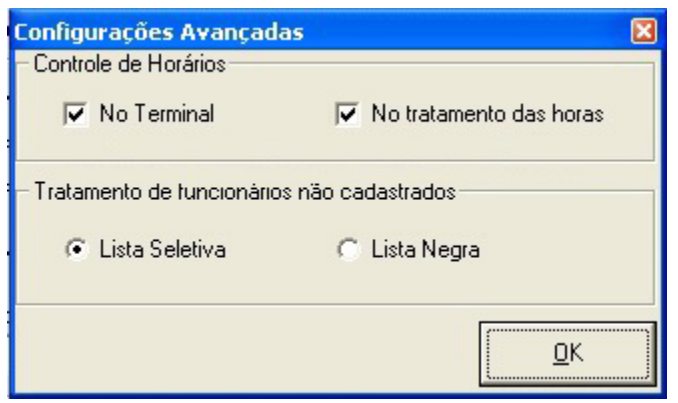

FIG. Tela de Configuração Avançada

### **1.3.1.4 Configuração de Memória**

O Terminal de Ponto possui capacidade de armazenamento para até 12000 marcações. Esta capacidade, no entanto, vai diminuindo a medida que novos recursos são habilitados no Terminal.

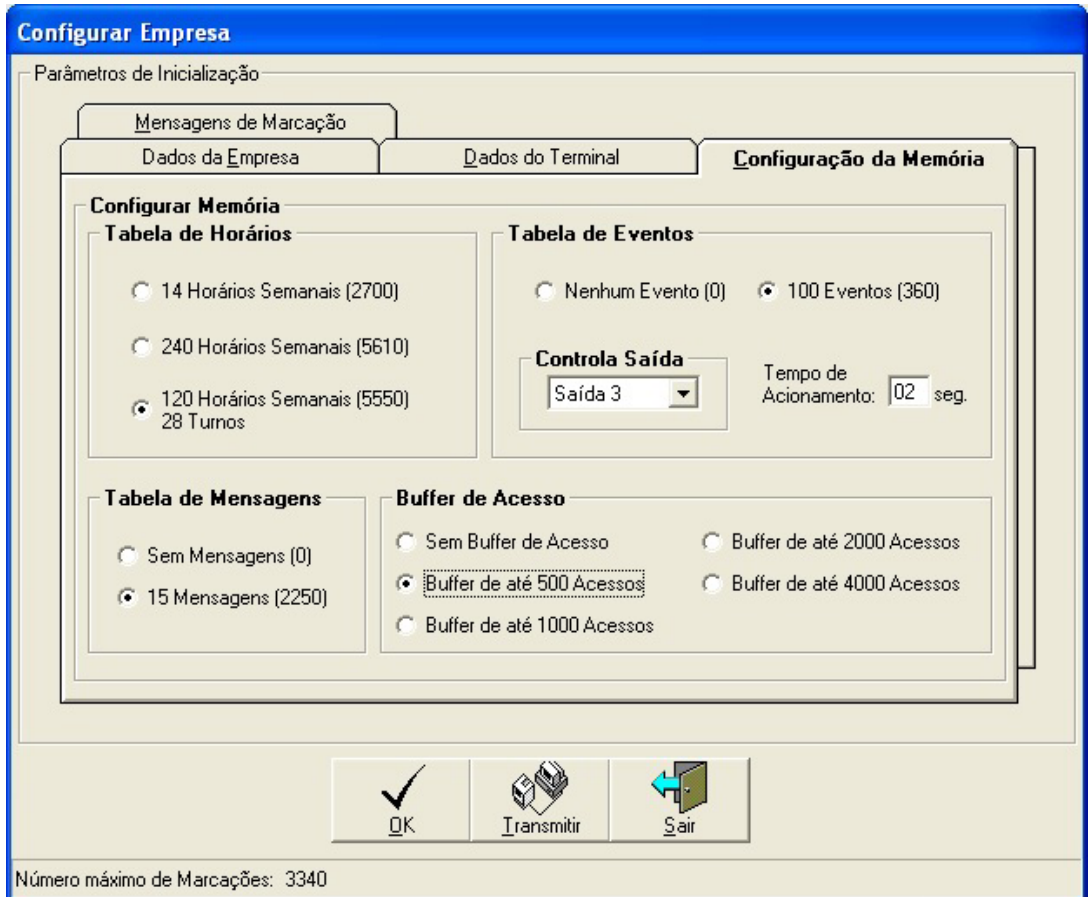

FIG. Tela de configuração de Memória

A configuração de memória permite habilitar os recursos desejados pelo usuário. São eles: Tabela de Horários, Tabela de Mensagens, Tabela de Eventos e Buffer de Acesso.

• **Tabela de Horários**: .Permite configurar entre uma das seguintes configurações: !4 horários semanais; 240 horários semanais ou 120 horários semanais e 28 Turnos. A opção por uma ou outra configuração depende exclusivamente da complexidade das jornadas semanais de cada empresa e afetam apenas a capacidade de armazenar marcações dos funcionários antes de cada coleta.

- **Tabela de Mensagens:** Habilita a apresentação de mensagens aos funcionários por ocasião da marcação de ponto as quais deverão ser posteriormente cadastradas.
- **Tabela de Eventos:** Permite que um dispositivo externo seja acionado (sirene, campainha, etc.) em determinados dias e horas da semana. Nesta opção o usuário deverá informar a saída do terminal onde está instalado o dispositivo a ser acionado, e o tempo, em segundos, de acionamento. E posteriormente cadastrar os eventos.
- **Buffer de Acesso:** Define a capacidade máxima de marcações de acesso que podem ser armazenadas na memória do Terminal. Indicamos que deixe marcada a opção 500 buffers.

### **1.3.1.5 Mensagens de Marcação**

Configura as mensagens utilizadas pelo Terminal para informar, ou confirmar marcações:

- **Aceita Marcação**: Apresentada sempre que uma marcação for aceita pelo Terminal, e o funcionário não possua outra mensagens cadastrada.
- **Rejeita Marcação**: Apresentada quando uma marcação for recusada pelo terminal. O que pode ocorrer por vários motivos. Por exemplo, fora do horário, crachá inválido, ou leitura incorreta.
- **Aceita F1/F2/F3** : Mensagens apresentadas quando as respectivas teclas do terminal de ponto forem pressionadas.

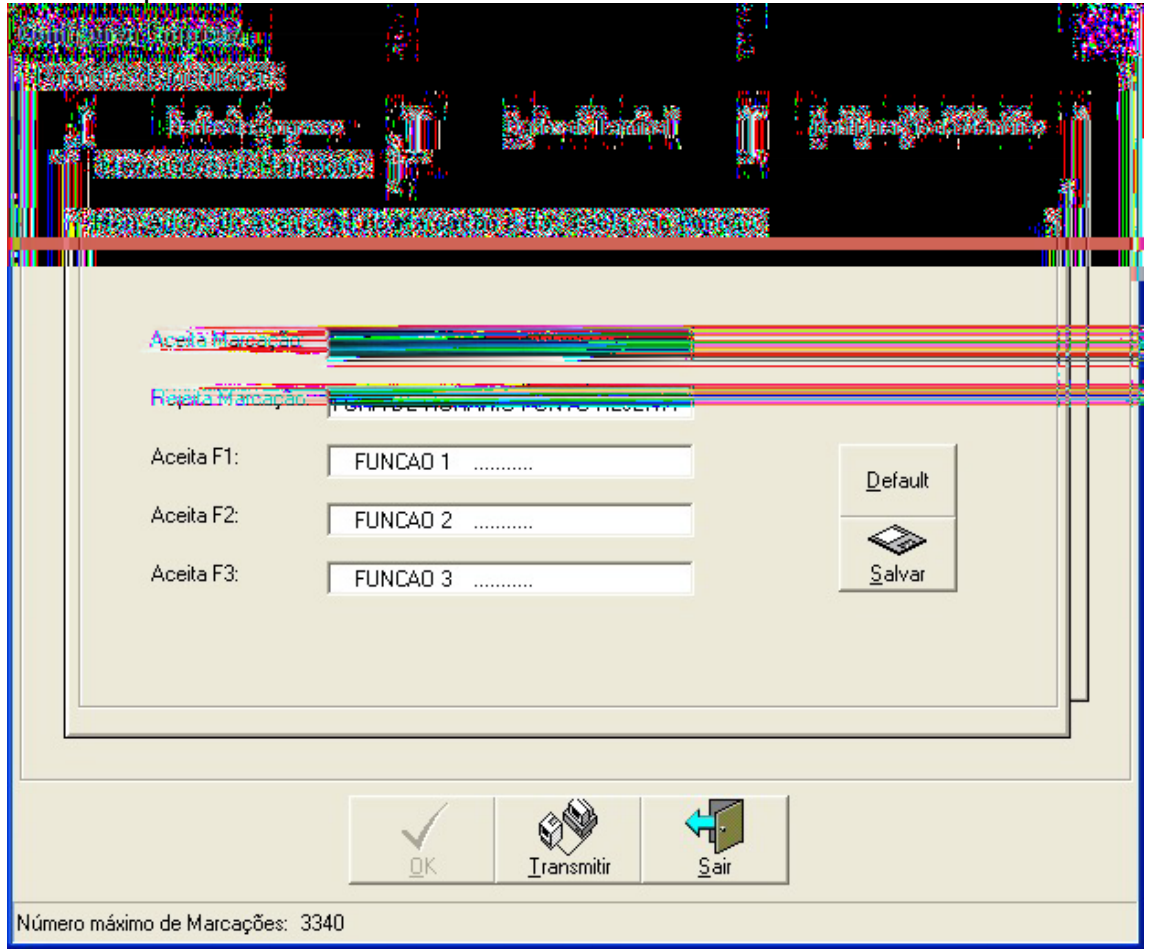

FIG. Tela de Configuração das Mensagens de Validação

Após a configuração das mensagens tecle em Salvar para que os dados não sejam perdidos. A tecla Default, restaura as mensagens originais de fábrica.

**OBS: Após concluídas todas as etapas de configurações clique em OK e depois de ter feita a instalação física do terminal clique em transmitir, para que a sua configuração seja transmitida para o terminal.**

#### **1.3.1.6 Configurações - Data/Hora**

A configuração de Data e Hora permite alterar estes parâmetros na memória do Terminal de Ponto.Para alterar, basta digitar a nova Data, ou Hora, e transmitir para o Terminal.

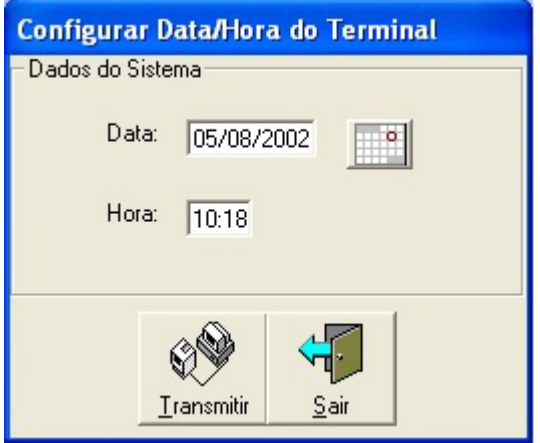

Fig. Tela de Configuração de Data e Hora do Terminal

### **1.3.1.7 Configurações – Mensagens de Validação**

A configuração de mensagens, permite que o usuário personalize as mensagens apresentadas no visor do Terminal. Cada mensagem é composta por 32 caracteres, que serão apresentadas em duas linhas de 16 caracteres no terminal.

As mensagens de Validação são utilizadas para informar, através de uma mensagem no visor do terminal de ponto, um funcionário específico, no momento em que o mesmo executar uma marcação de ponto.

Para associar uma mensagem de validação à um funcionário, basta cadastrar esta opção no cadastro de funcionários.

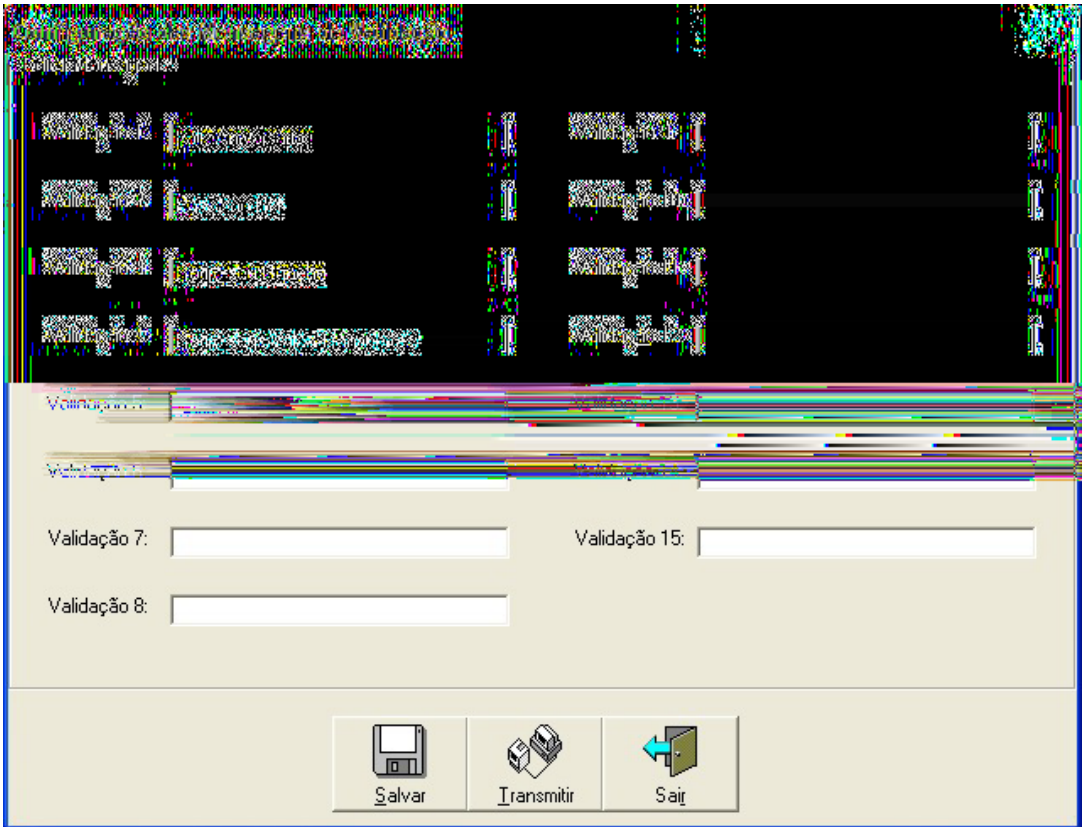

FIG. Tela de Configuração de Mensagens

# **1.3.1.8 Configurações – Eventos**

Os eventos são uma lista de horários, até 100, em que algum dispositivo externo será acionado. Os eventos são associados aos dias da semana.

O mais comum é o acionamento de sirenes para sinalização de horários de entrada e saída de turnos de trabalho.

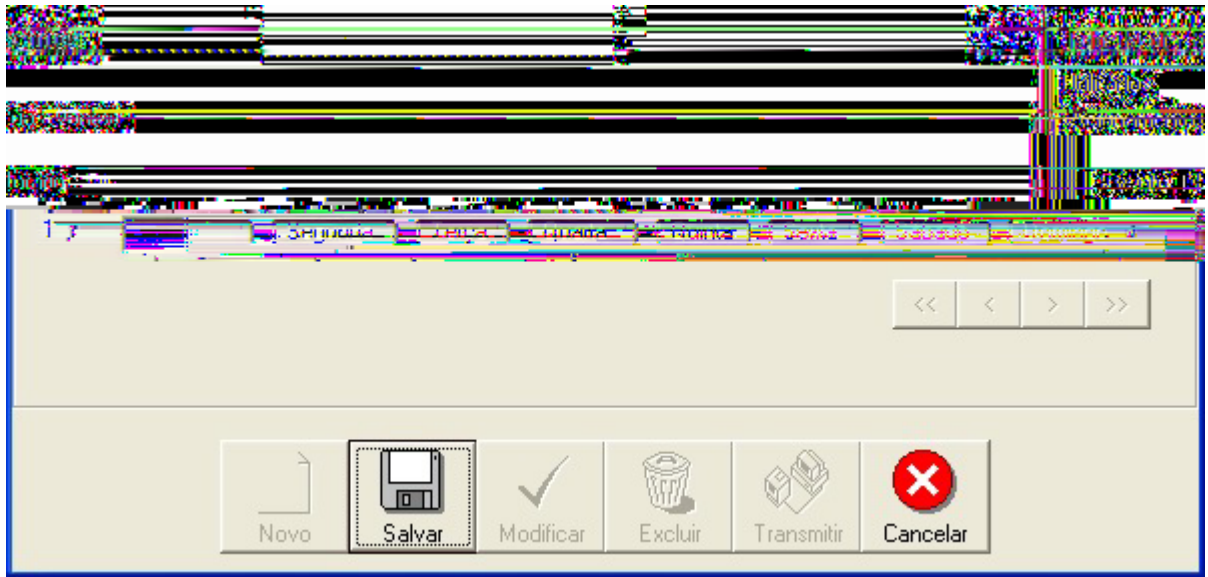

FIG. Tela de Configuração dos Eventos

### **1.3.2 JORNADA**

Permite Cadastrar os horários, e jornadas, de trabalho dos funcionários cadastrados.

Para que o Terminal controle o horário de marcações de ponto dos funcionários, se faz necessário estabelecer as jornadas de trabalho. Uma jornada de trabalho é composta por Horários e Semanas ou Turnos.

O cadastro de Semanas e de Turnos são compostos por jornadas diárias definidas no cadastro de Horários.

Assim, antes de especificar uma Semana ou um Turno, primeiro deve-se cadastrar os horários diários que serão utilizados nestas semanas e/ou turno.

| m<br>sianomento de Automação do Cartão Ponto - Passo industria<br>Sistema de Automação do Cartão Ponto - Passo industria |                              |  |  |  |  |                                                                                  |  |  |  |
|----------------------------------------------------------------------------------------------------|------------------------------|--|--|--|--|----------------------------------------------------------------------------------|--|--|--|
|                                                                                                    |                              |  |  |  |  | Funcionários Jornada Dados Exportações Funções Espelhos Configurações Sobre Sair |  |  |  |
|                                                                                                    | Horário<br>Semanas<br>Turnos |  |  |  |  |                                                                                  |  |  |  |

Fig. Apresentação das opções do Menu Jornada

#### **1.3.2.1 Jornada – Horários**

**OBS: INFORMAMOS QUE AS JORNADAS DOS FUNCIONÁRIOS NÃO PODEM ULTRAPASSAR HÁ 24 HORAS**

A programação dos horários de trabalho do funcionário deve levar em conta todas as alternativas de horários existentes na empresa.

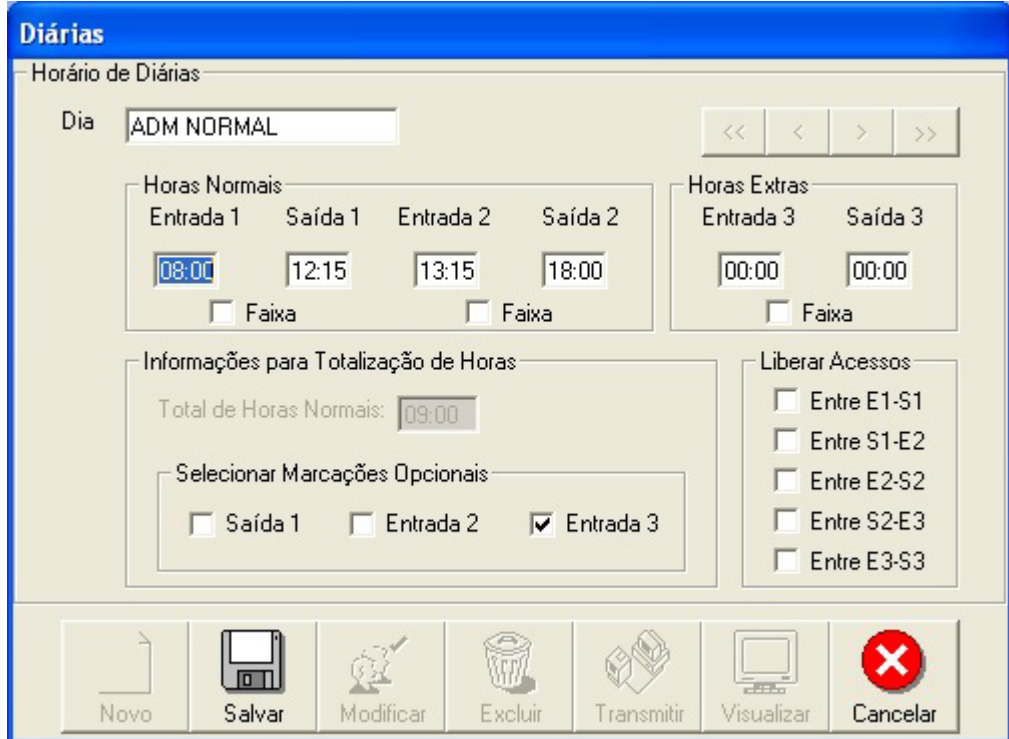

Fig. Tela de configuração de diárias

**DIA:** Neste local deverá ser indicado um nome para a diária o qual será utilizado no cadastrar as semanas.

Os quatro primeiros horários (Entrada 1, Saída 1, Entrada 2 e Saída 2), são considerados como horários que compõe a jornada de **horas normais**, e os dois últimos (Entrada 3 e Saída 3), são horários para **horas extras**.

O Terminal de ponto só irá aceitar a marcação do funcionário, se a hora atual coincidir com algum destes horários programados, já considerando as tolerâncias de marcação programadas na tela de Semanas.

Para totalização de horas, as marcações referentes a Saída 1, Entrada 2 e Entrada 3, podem ser **opcionais**. Ou seja, no caso de ausência destas marcações, o Ponto Passo gera automaticamente nos horários programados.

A seleção **Faixa**, quando selecionada, nos campos de horas normais e extras, permite a marcação em qualquer hora dentro da faixa estabelecida (entre início e fim, mais tolerâncias se existirem).

A opção liberar acesso serve para os casos em que alem de usar o sistema para ponto usa-se o sistema também para dar acesso a uma porta, sendo que o sistema apenas liberará o acesso nos intervalos que estiverem marcados. **OBS: Esta opção só poderá ser utilizada se o terminal estiver com a versão de aplicativo adequada (para maiores informações contate o suporte técnico).**

**OBS: O Ponto Passo permite cadastrar no máximo 50 diárias diferentes. Após concluído o cadastro de todas as diárias se faz necessário transmitir estes dados para o terminal, faça isto clicando no botão transmitir que aparece na tela.**

#### **1.3.2.2 Jornada – Semanas**

O cadastro de semanas permite que o usuário construa as jornadas para cada jornada diferente de trabalho da empresa. De acordo com a configuração inicial, poderão ser definidos até 14, ou 240, jornadas diferentes. Geralmente 14 jornadas são suficientes para a maioria das aplicações.

**OBS: 240 jornadas semanais significa que poderão ser cadastradas até 240 semanas e não diárias que são no máximo 50.**

Cada semana criada recebe automaticamente um número de identificação, para utilização posterior no cadastro de funcionários.

Por exemplo, se a semana 1 possui os horários de trabalho dos funcionários da área administrativa. No cadastro, todos os funcionários que trabalham nesta área, e que necessitam cumprir horário, deverão ter este número de semana em seus cadastros.

#### III – PARTE INSTALAÇÃO E CONFIGURAÇÃO DO SISTEMA

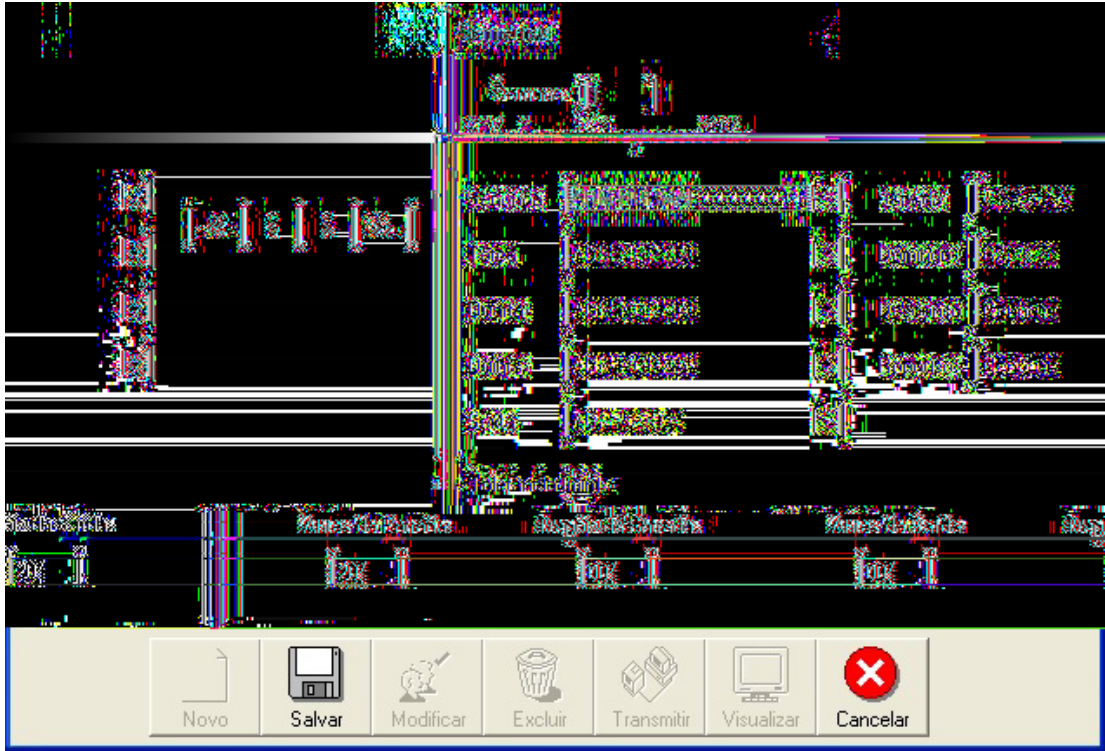

FIG. Tela de configuração das Semanas

O campo Tolerâncias atribui uma tolerância, em minutos, às marcações no Terminal de Ponto. Na figura acima, as marcações de entrada, poderão ser realizadas com até 20 minutos de antecedência, com relação ao horário de entrada previsto, assim como a marcação de saída poderá ser realizada também com até 20 minutos após o horário previsto. Estas tolerâncias são as mesmas para todas as Semanas e Turnos.

Os campos Repouso Remunerado e Descanso, servem para aqueles casos onde se faz necessário que um funcionário trabalhe no dia de Descanso e/ou Repouso Remunerado, este cadastro faz com que o terminal permita a marcação deste funcionário, desde que esta esteja dentro do horário previamente definido para ele, sendo que todas as horas trabalhadas neste dia serão contadas como extras, porem mesmo que ele não trabalhe não aparecerá nenhuma hora como falta.

**OBS: O Ponto Passo permite cadastrar no máximo 240 semanas diferentes.**

**Terminado o cadastro de todas as semanas é necessário clicar no botão transmitir para que estes dados sejam transmitidos para o terminal.**

#### **1.3.2.3 Jornada – Turnos**

O cadastro de turnos permite definir jornadas de trabalho para funcionários com turno variável. Ou seja, que trocam de turno a cada determinado número de dias, ao longo de um mês.

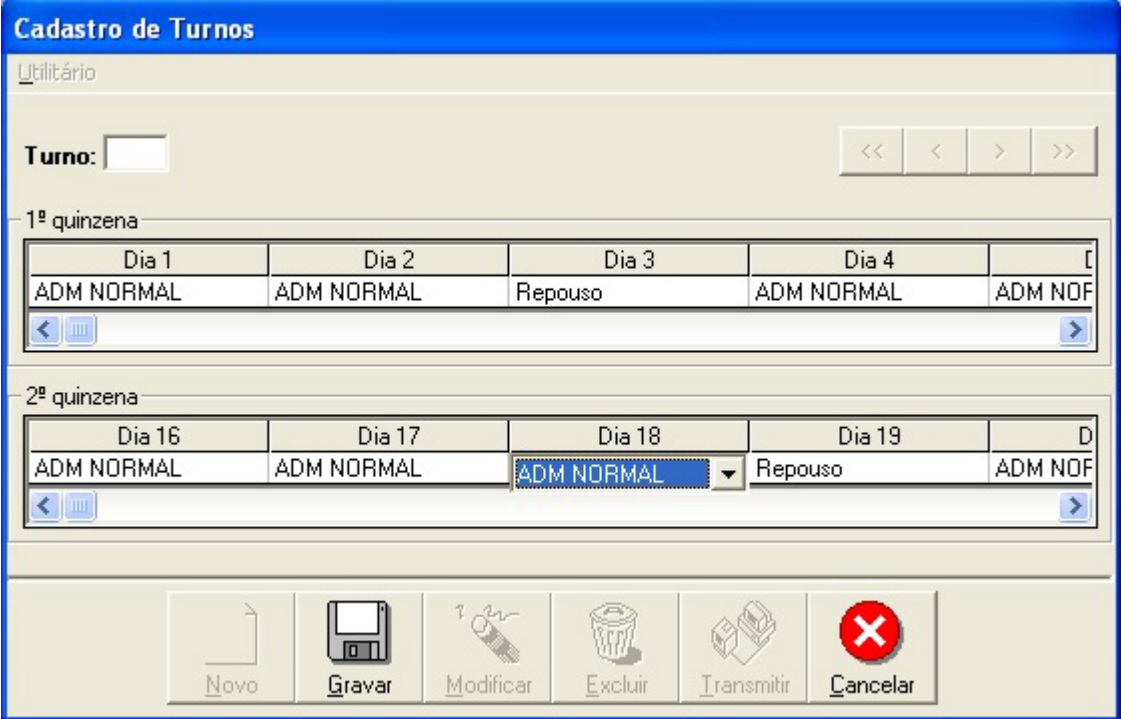

Fig. Tela de Cadastro de Turnos.

Cada turno cadastrado corresponde a uma seqüência de diárias de 31 dias. Para cadastrar as diárias correspondentes aos dias do mês, basta clicar sobre o dia desejado e selecionar a diária previamente cadastrada na opção Diárias.

Quando o Terminal recebe uma marcação de um funcionário cadastrado com um Turno, verifica o dia do mês atual, por exemplo dia 12, então consulta a diária cadastrada para este dia e valida a marcação caso atenda aos horários estabelecidos.

Na opção turnos deve-se observar que ao trocar de mês se faz necessário a alteração do cadastro do turno, devido ao dia do mês atual não coincidir com o do mês anterior referente ao dia da semana.

**OBS: O Ponto Passo aceita no máximo 28 Turnos diferentes.**

**Terminado o cadastro de todos os turnos necessário é preciso fazer a transmissão dos dados para o terminal.**

### **1.3.3 FUNCIONÁRIOS**

A opção Funcionários, disponibiliza: **Setor** da empresa; **Cadastro** de Funcionários; **Importação** de Cadastro de Funcionários; Cadastro de **Usuários; Marcação Manual** de Ponto; **Emissão dos Crachás** de Funcionários; E **Listagem** de Funcionários Cadastrados.

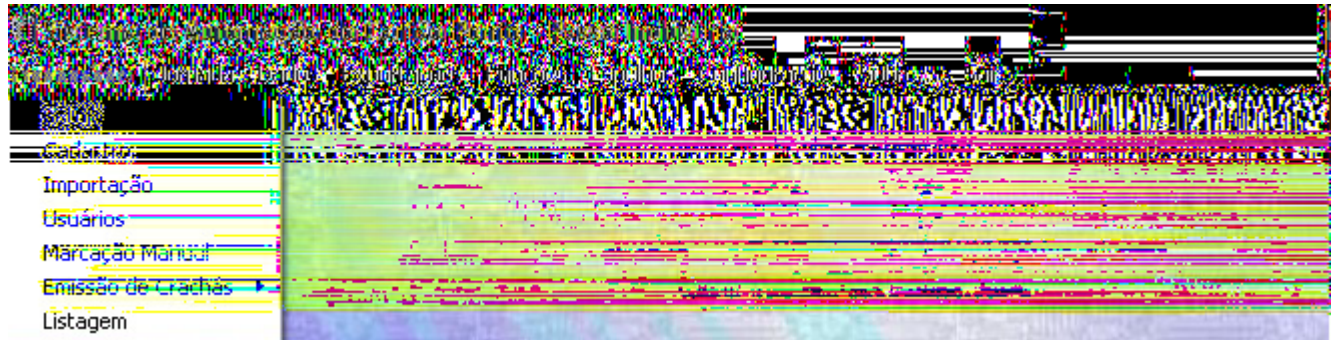

FIG. Tela de apresentação das opções do menu de Funcionários

### **1.3.3.1 Opção Setor do Menu Funcionários**

Permite cadastrar todos os setores que a empresa possui, para que os mesmos sejam colocados no cadastro do funcionário.Esta opção permite que seja gerado relatório dos funcionários de um determinado setor em especial.

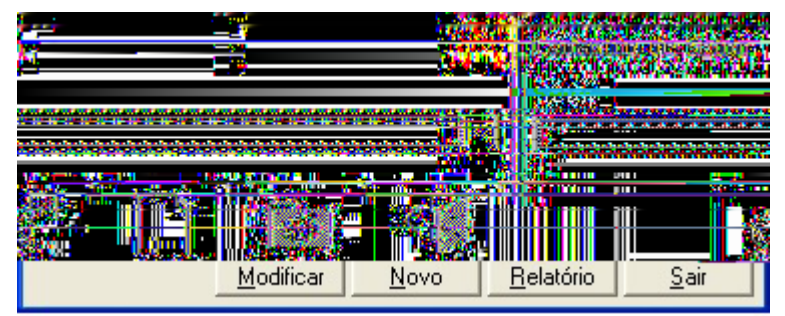

FIG. Tela de cadastro de setores

### **1.3.3.2 Opção Cadastro do Menu Funcionários**

Permite cadastrar os funcionários da empresa, com as informações mínimas para controle de Ponto. Para cadastrar o funcionário apenas preencha os campos como na figura abaixo:

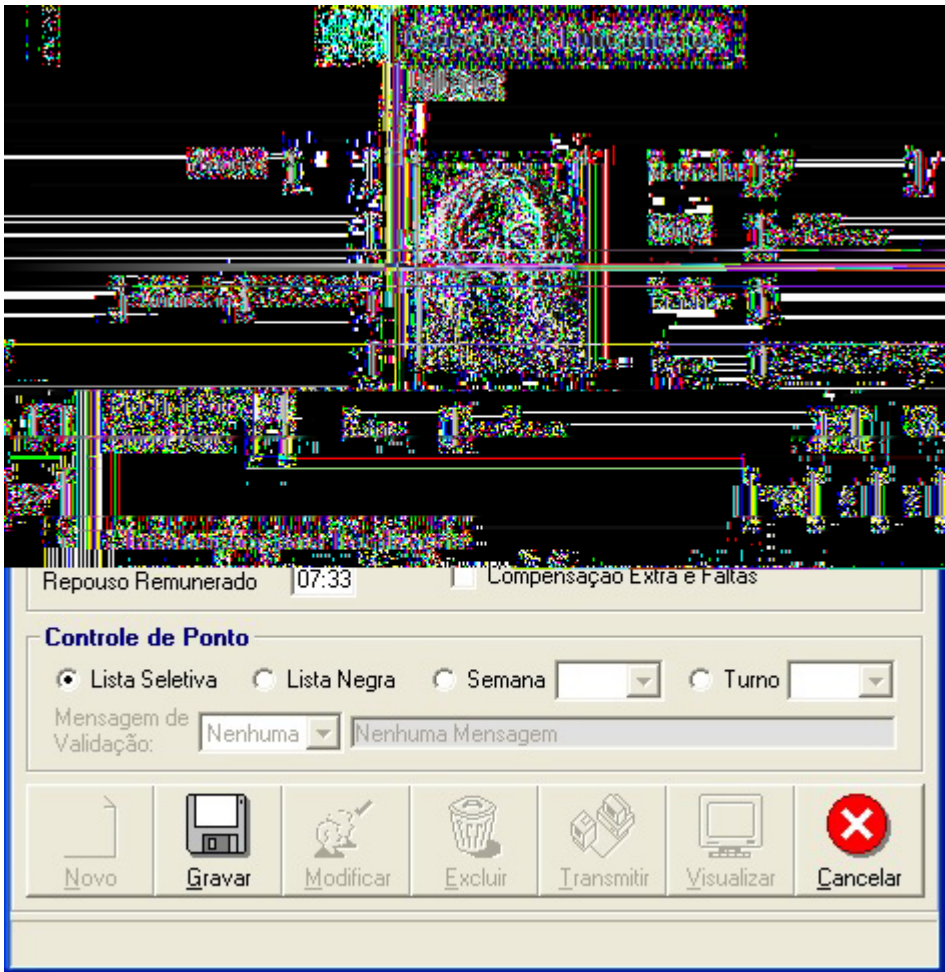

Fig. Tela de Cadastro de Funcionários

Alguns campos do cadastro são opcionais e sua utilização fica a critério do usuário. Um exemplo disto, é campo para inclusão de fotos.

• **Foto de Funcionários -** O cadastro admite fotos de funcionários. Este recurso é interessante, e muito útil, não só porque facilita o reconhecimento do funcionário, mas também porque esta informação é importante para a emissão do crachá, como veremos a diante.

Para incluir uma foto, o usuário deverá clicar no botão Procurar Foto, que abrirá a caixa de diálogo para localizar o arquivo de imagem desejado. Este arquivo pode ter diversos formatos (os mais utilizados no mercado). Recomenda-se utilizar resolução inferior a 300dpi, para não tornar lenta a operação do programa.

Para capturar as imagens dos funcionários, o usuário poderá utilizar "scanner" de imagens, câmera digital, ou outro dispositivo de captura de imagens. Este trabalho deverá ser feito através dos recursos oferecidos por estes periféricos.

#### • **Informações para Totalização de Horas:**

- o **Repouso Remunerado:** o número de horas que o funcionário ganhará no dia de repouso remunerado, sendo que o mesmo deverá ser consultado junto ao sindicato.
- o **Compensação Extras e Faltas:** Esta opção servirá para aqueles casos que o funcionário deve cumprir um número "x" de horas, porem não tem um horário especifico para faze-lo.

#### **UTILIZAÇÃO DESTA OPÇÃO:**

Ao marcar esta opção o funcionário será enviado para o terminal como lista seletiva, porém deverá ser especificada a semana na qual ele possua os dias e nº de horas a cumprir, sendo que todas as marcações realizadas serão posicionadas no espelho seqüencialmente, porém diferente de um funcionário em lista seletiva, estas marcações serão totalizadas separando as horas normais das extras e/ou faltas (todo e qualquer minuto será contato como extra e/ou falta).

• **Controle de Ponto -** O quadro de controle de ponto, na janela de cadastro de funcionários, serve para configurar o Terminal sobre a forma de controle de horários de cada funcionário cadastrado.

As opções são as seguintes:

- o **Lista SELETIVA:** O funcionário cadastrado nesta lista, não estará sujeito a horários para marcação de seu ponto. Ou seja, poderá marcar o ponto, quando e quantas vezes desejar, sendo que estando nesta opção não a cálculo de horas extras e nem faltas e/ou atrasos.
- o **Lista NEGRA:** O funcionário cadastrado nesta lista, terá seu ponto bloqueado de forma incondicional. Geralmente, esta opção serve para bloquear um crachá perdido, ou um funcionário demitido.
- o **SEMANA:** Através desta seleção, o usuário poderá definir uma jornada de Trabalho. Ou seja, estará definindo os horários em que seu ponto será aceito no Terminal. Antes de cadastrar os funcionários, é necessário cadastrar os horários e jornadas de trabalho.
- o **TURNO:** Através desta opção, o usuário poderá definir uma jornada mensal de trabalho para o funcionário, sendo que esta opção é mais remanejável no sentido de que, caso seja necessário haver uma troca de horário durante o decorrer do mês, está não trará nenhum problema para o espelho do funcionário.
- **MENSAGENS DE VALIDAÇÃO:** É onde será associada a mensagem anteriormente cadastrada (configuração/mensagem) ao cadastro do funcionário.
- **BOTÃO UTILITÁRIOS:** Clicando neste botão você terá a opção de procurar o cadastro de um funcionário pelo nome ou pela matricula.

**OBS: CASO O SISTEMA OPERACIONAL DE SEU MICRO SEJA O WINDOWS 2000/NT/XP VOCÊ DEVERA INSTALAR O DRIVER WINDOWS NT, CASO CONTRARIO POSSIVELMENTE VOCÊ TERÁ ERROS DE COMUNICAÇÃO COM O TERMINAL DE PONTO. Para instalar o driver windows NT clique no "menu iniciar/programas/ponto passo/driver Windows NT".**

**OBS: As explicações referente as outras telas se encontram no manual "MODO DE OPERAÇÃO"**